## **1. Microsoft Teams**

1.1 W otrzymanym zaproszeniu należy odszukać frazy "**Dołącz przy użyciu urządzenia wideokonferencyjnego"**, gdzie będzie zapisany wideoadres danego spotkania np.:

> Spotkanie aplikacji Microsoft Teams Dołącz na swoim komputerze lub w aplikacji mobilnej Kliknij tutaj, aby dołączyć do spotkania Dołącz przy użyciu urządzenia wideokonferencyjnego 421201991@t.plcm.vc Identyfikator konferencji wideo: 123 093 256 1 Alternatywne instrukcje dotyczące wybierania numeru VTC Dowiedz się więcej | Opcje spotkania

1.2 Na ekranie dotykowym Cisco Room Kit lub Cisco DX80 należy kliknąć przycisk "**Połącz**", a następnie wprowadzamy adres SIP spotkania, po kliknięciu przycisku "Połącz" system nawiąże połączenie ze spotkaniem.

## **2. Zoom**

## UWAGA!

W celu podłączenia się z wideokonferencją ZOOM z urządzeń do wideokonferencji w koncie organizatora spotkania musi być wykupiony i odpowiednio skonfigurowany dodatek Zoom SIP.

1.1 W otrzymanym zaproszeniu należy odszukać frazy "Join by SIP" oraz "Passcode" np.:

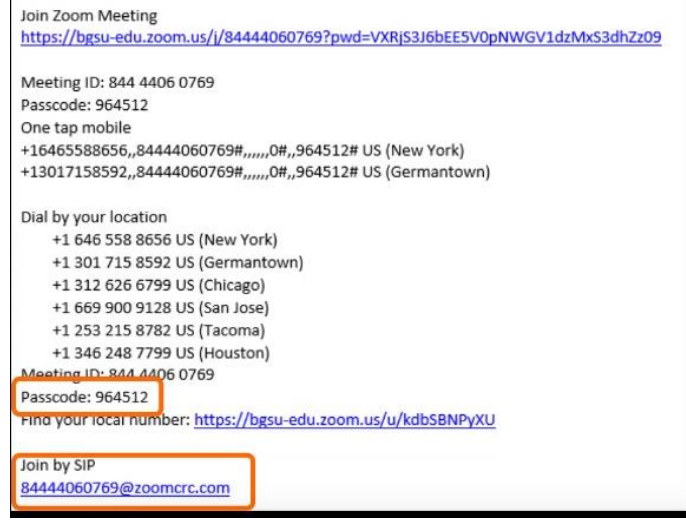

1.2 Na ekranie dotykowym Cisco Room Kit lub Cisco DX80 należy kliknąć "Połącz", następnie trzeba wprowadzić adres SIP tego spotkania. W zależności od konfiguracji osobistego pokoju zoom, system może dodatkowo poprosić o wprowadzenie kodu, w tym celu należy kliknąć na przycisk "**klawiatury"**, wprowadzić hasło (passcode) z zaproszenia i potwierdzić symbolem **#**. Po wykonaniu powyższych czynności system nawiąże połączenie ze spotkaniem.

**Do urządzeń wideokonferencyjnych można podłączyć inne platformy oferujące protokół SIP według powyższych instrukcji.**